## ■1-3-31 マスタデータをダウンロードする

マスタデータのダウンロードがエクセル形式で行えます。

【ダウンロード可能なマスタ】

- ・得意先マスタ
- ・被保険者マスタ
- ・被保険者マスタ(アップロード版)
- ・商品マスタ
- ・レンタル商品マスタ
- ・レンタル商品マスタ(アップロード版)
- ・仕入先マスタ
- ・支援事業者マスタ(売上分):売上計上がある事業者のみ
- ・支援事業者マスタ(全部):マスタデータ全件

1. 「マスタ設定」メニューを選択しま す。

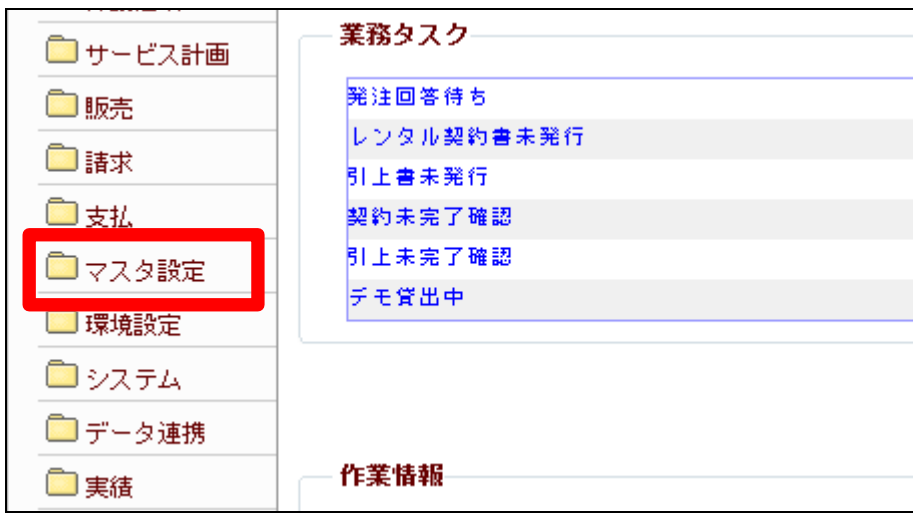

2.

メニューが展開されますので、「マ スタデータ」メニューを選択します。

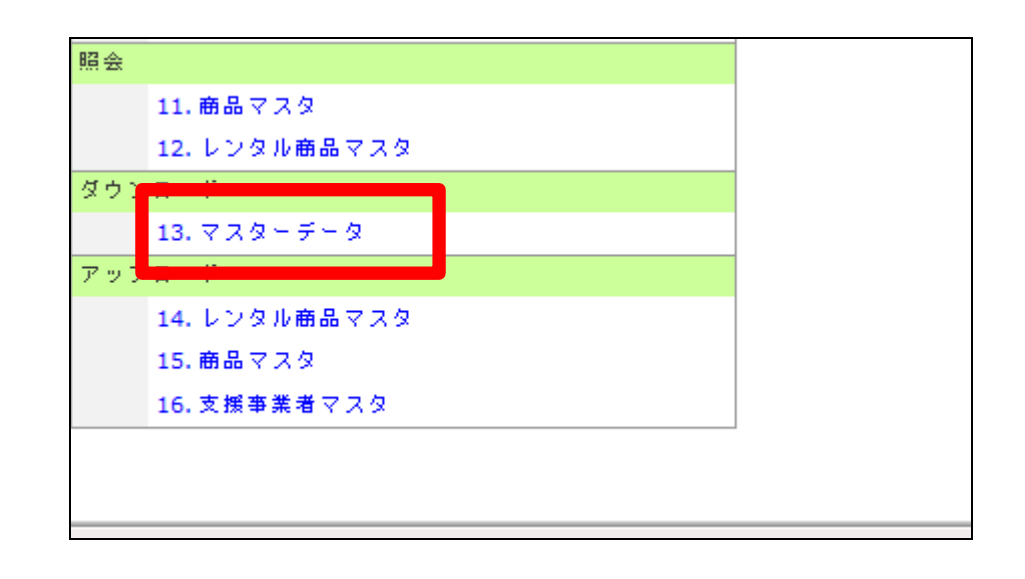

1.はじめに 1-3-31 マスタデータをダウンロードする

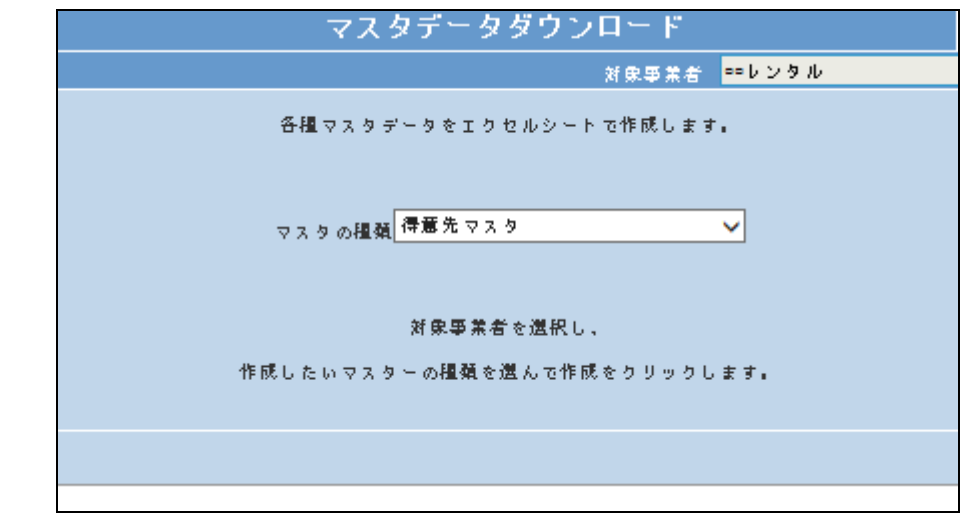

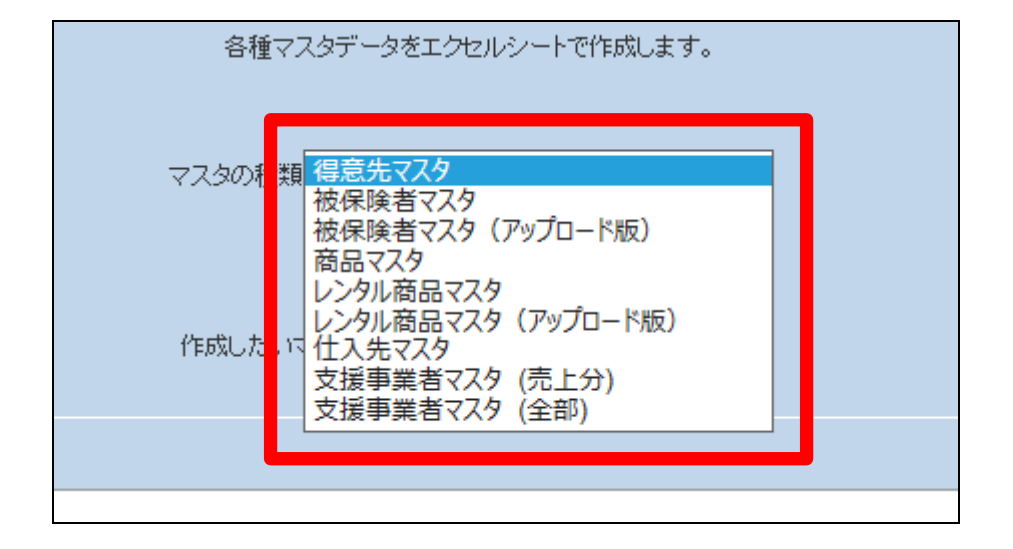

5. 「次の画面へ」をクリックします。

マスタの種類を選択します。

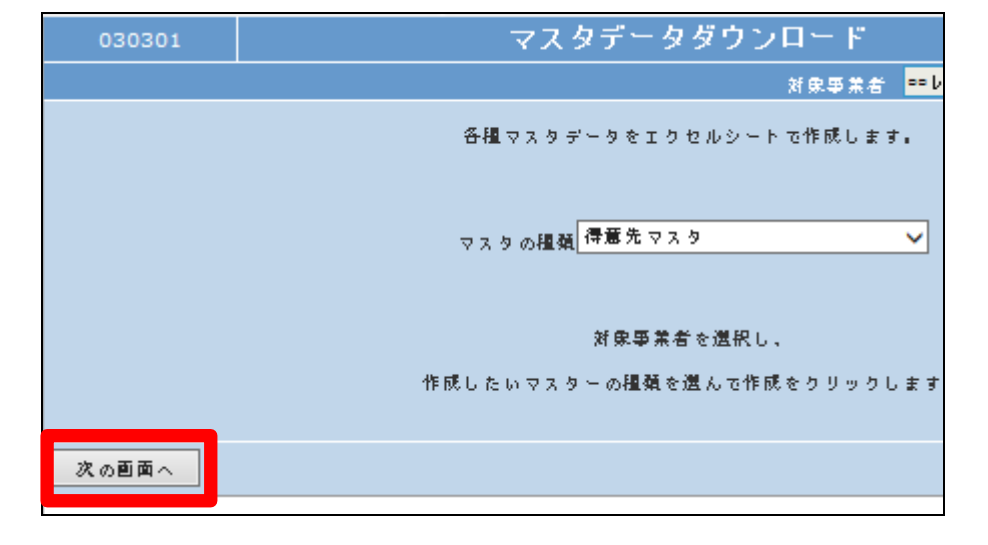

## マスタデータダウンロード画面が 表示されます。

3.

4.

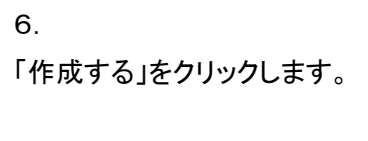

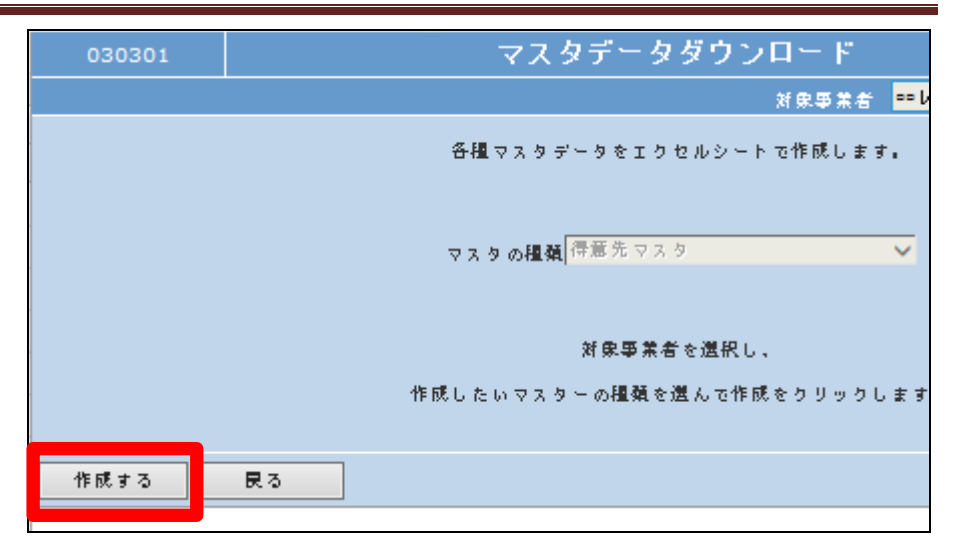

7.

発行が可能となると画面中央に 「保存する場合は、ここを右クリッ ク「対象をファイルに保存 (A)...」を選択して下さい。」と表 示されます。

左クリックを行うと画面上に帳票 (エクセル)が表示されます。 右クリックを行うとパソコンに帳票 が保存されます。

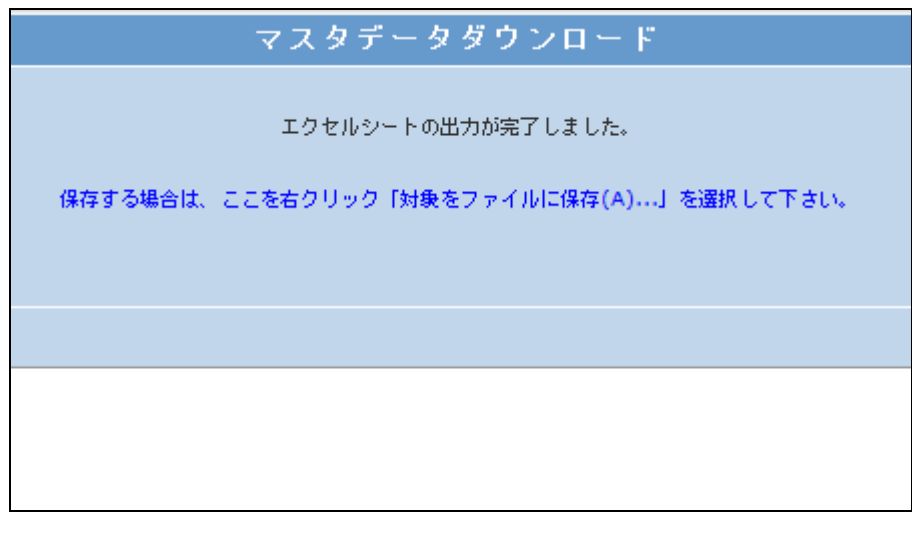